# **4395A-16 S E R V I C E N O T E**

 Supersedes: [NONE]

## Agilent 4395A Network/Spectrum/Impedance Analyzer

**Serial Numbers: [MY41100322/MY41101025]** 

**Firmware upgrade to fix occasional rise in noise floor and the shift of measurement signal in frequency with SA mode.** 

**To Be Performed By: Customer** 

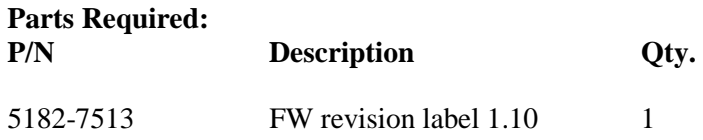

## ADMINISTRATIVE INFORMATION

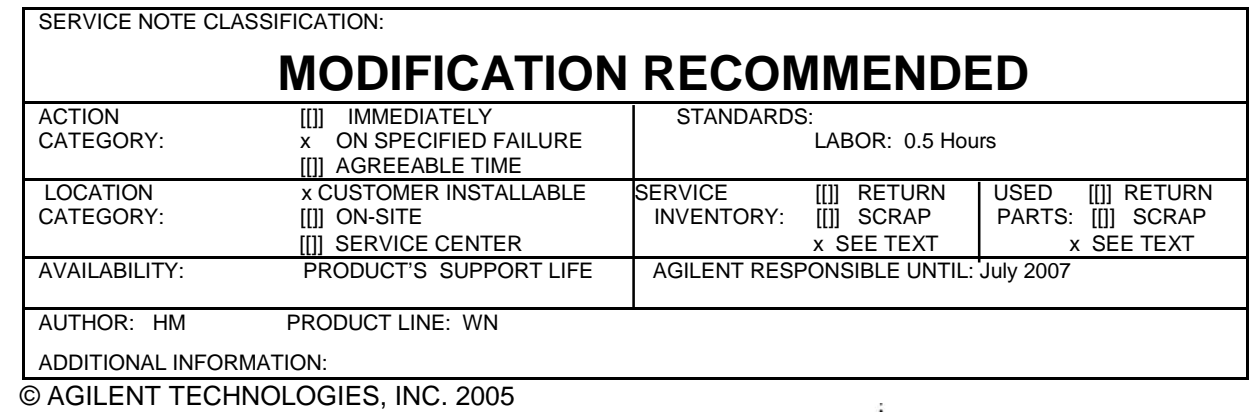

PRINTED IN U.S.A.

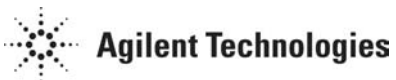

July 5, 2005

### **Situation:**

There are some units among the indicated serials that have a possibility of occasional rise in noise floor or occasional shift of measurement signal in frequency with SA mode.

### **Solution/Action:**

The symptoms can be observed rarely and randomly.

Below is the procedure to confirm if the unit has the possibility of containing the symptoms.

- 1) Press [Preset]
- 2) Press [Meas] and set analyzer type to spectrum analyzer.
- 3) Set frequency to Center: 250 MHz, Span: 5.66MHz.
- 4) Press [Bw/Avg] and set RES BW to 1MHz.
- 5) Press [Display] and set DATA HOLD to MAX
- 6) Leave the unit running for an hour and confirm if a peak can be observed. See Fig.1 for the type of peak that can possibly be observed. Typically the peak is around –40dBm.

If a peak is observed, upgrade the firmware to revision 1.10 or above.

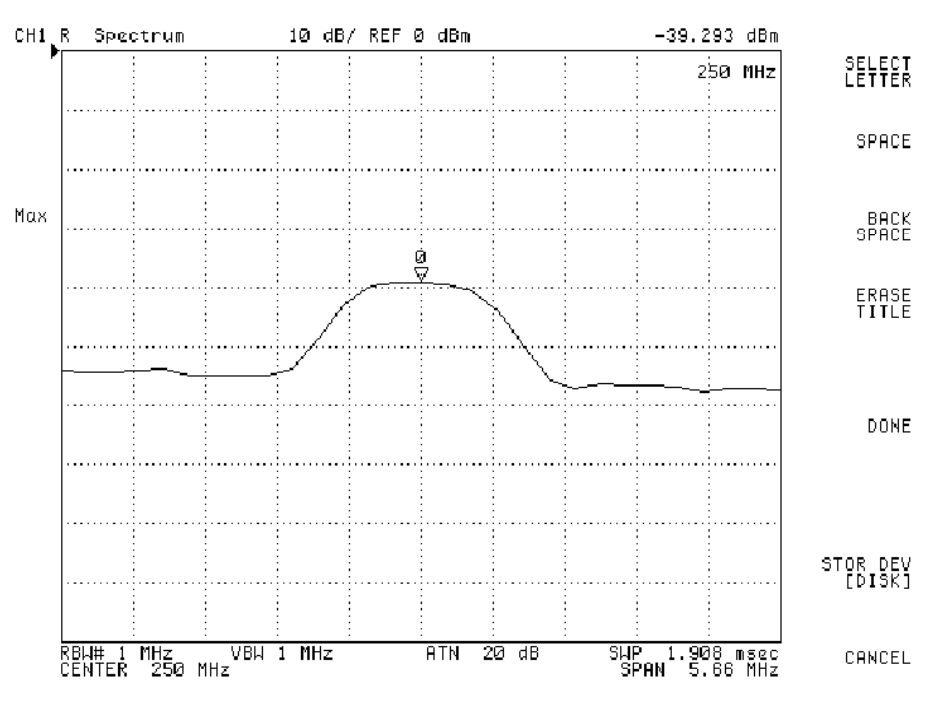

Fig.1 Peak observed with the indicated procedure.

To install the latest firmware, click "Software & Firmware Downloads" at below URL. Then click the heading in the column of Firmware Update and follow the firmware installation procedure to install the latest firmware.

**<http://www.home.agilent.com/USeng/nav/-536891178.536881745/pd.html>**

Order firmware revision label 1.10. Detach the old firmware label on the rear panel of 4395A and attach revision label 1.10.